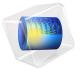

# Optical Ring Resonator Notch Filter

The simplest optical ring resonator consists of a straight waveguide and a ring waveguide. The two waveguide cores are placed close to each other, so light couples from one waveguide to the other.

When the length of the ring waveguide is a integer number of wavelengths, the ring waveguide is resonant to the wavelength and the light power stored in the ring builds up.

The wave transmitted through the straight waveguide is the interference of the incident wave and the wave that couples over from the ring to the straight waveguide.

Schematically, you can think of the ring resonator as shown in Figure 1 below. A part of the incident wave  $E_{i1}$  is transmitted in the straight waveguide, whereas a fraction of that field couples over to the ring. Similarly, some of the light in the ring couples over to the straight waveguide, whereas the rest of that wave continuous around the ring waveguide.

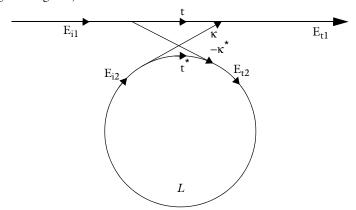

Figure 1: Schematic of an optical ring resonator, showing the incident fields  $E_{i1}$  and  $E_{i2}$  and the transmitted/coupled fields  $E_{t1}$  and  $E_{t2}$ . The transmission and coupling coefficients t and  $\kappa$  are also indicated, as well as the round-trip loss L.

The transmitted fields are related to the incident fields through the matrix-vector relation

$$\begin{bmatrix} E_{t1} \\ E_{t2} \end{bmatrix} = \begin{bmatrix} t & \kappa \\ -\kappa & t \end{bmatrix} \begin{bmatrix} E_{i1} \\ E_{i2} \end{bmatrix}.$$
 (1)

The matrix elements defined above, assures that the total input power equals the total output power,

$$|E_{t1}|^2 + |E_{t2}|^2 = |E_{t1}|^2 + |E_{t2}|^2,$$
 (2)

by assuming that coupler's transmission and coupling coefficients are related by

$$|t|^2 + |\kappa|^2 = 1. (3)$$

Furthermore, as the wave propagates around the ring waveguide, you get the relation

$$E_{i2} = E_{t2} L \exp(-j\phi), \qquad (4)$$

where L is the loss coefficient for the propagation around the ring and  $\phi$  is the accumulated phase.

Combining Equation 1, Equation 3 and Equation 4, the transmitted field can be written

$$E_{t1} = \frac{|t| - L \exp(-j(\phi - \phi_t))}{1 - |t| L \exp(-j(\phi - \phi_t))} E_{i1} e^{-j\phi_t}. \tag{5}$$

Here the transmission coefficient is separated into the transmission loss |t| and the corresponding phase  $\phi_t$ ,

$$t = |t|e^{-j\phi_t}. (6)$$

Notice, that on resonance, when  $\phi$  -  $\phi_t$  is an integer number times  $2\pi$ , and when |t| = L, the transmitted field is zero. The condition that |t| = L is called critical coupling. Thus, when the coupler's transmission loss balances the loss for the wave propagating around the ring waveguide you get the optimum condition for a bandstop filter, a notch filter.

# Model Definition

This application is setup using the Electromagnetic Waves, Beam Envelopes physics interface, to handle the propagation over distances that are many wavelengths long. Since the wave propagates in essentially one direction along the straight waveguide and along the waveguide ring, the unidirectional formulation is used. This assumes that the electric field for the wave can be written as

$$\mathbf{E} = \mathbf{E}_1 \exp(-j\phi) \,, \tag{7}$$

where  $\mathbf{E}_1$  is a slowly varying field envelope function and  $\phi$  is an approximation of the propagation phase for the wave. The definitions used for the phase in the straight and ring

waveguide are shown in Table 1 and Table 2.

TABLE 1: PHASE DEFINITION IN STRAIGHT WAVEGUIDE DOMAINS.

| NAME | EXPRESSION    | UNIT | DESCRIPTION |
|------|---------------|------|-------------|
| phi  | ewbe.beta_1*y | rad  | Phase       |

TABLE 2: PHASE DEFINITION IN RING WAVEGUIDE DOMAINS.

| NAME | EXPRESSION                 | UNIT | DESCRIPTION |
|------|----------------------------|------|-------------|
| phi  | ewbe.beta_1*r0*atan2(-y,x) | rad  | Phase       |

Notice in Figure 2 that the phase approximation defined in Table 1 and in Table 2 is discontinuous at the boundary between the straight waveguide and the ring waveguide. To handle this phase discontinuity and thereby the discontinuity in the field envelope,  $\mathbf{E}_1$ , a FieldContinuity boundary condition is used at the boundary between the straight waveguide and the ring waveguide. This boundary condition ensures that the tangential components of the electric and the magnetic fields are continuous at the boundary, despite the phase jump.

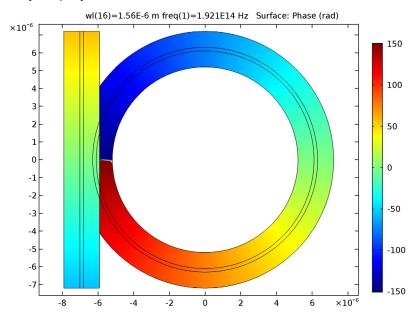

Figure 2: Plot of the pre-defined phase approximation. Notice that the phase jump at y = 0 in the cladding of the left part of the ring waveguide is neglected, as the light is mainly confined to the waveguide core.

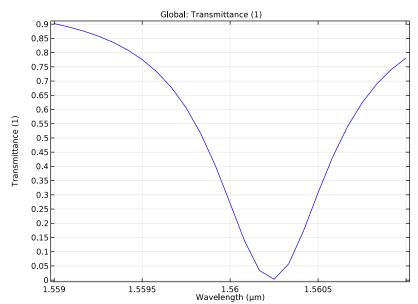

Figure 3 below shows the transmittance spectrum for the optical ring resonator

Figure 3: Transmittance spectrum for the optical ring resonator.

and Figure 4 shows a field plot for a resonant wavelength. Notice that the field in the straight waveguide and the field incoming from the ring is out-of-phase, when they

interfere in the coupler. Thereby the outgoing field in the straight waveguide is almost zero.

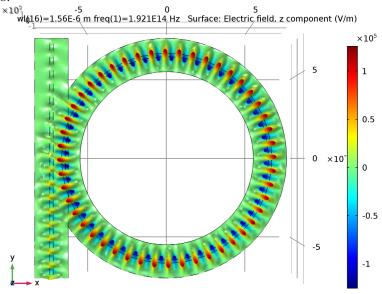

Figure 4: The out-of-plane component of the electric field for the resonant wavelength.

Application Library path: Wave\_Optics\_Module/Waveguides\_and\_Couplers// optical ring resonator

# Model Instructions

First add the physics interface and the study sequence.

From the File menu, choose New.

## NEW

In the New window, click Model Wizard.

## MODEL WIZARD

I In the Model Wizard window, click 2D.

- 2 In the Select Physics tree, select Optics>Wave Optics>Electromagnetic Waves, Beam Envelopes (ewbe).
- 3 Click Add.
- 4 Click Study.
- 5 In the Select Study tree, select Preset Studies>Boundary Mode Analysis.
- 6 Click Done.

#### **GEOMETRY I**

The geometry for the optical ring resonator is quite complicated to set up. To get straight to the physics modeling, start by importing the geometry sequence. In the imported MPH-file, the parameters for the geometry are already defined.

- I On the Geometry toolbar, click Insert Sequence.
- 2 Browse to the application's Application Libraries folder and double-click the file optical ring resonator geom sequence.mph.

#### **GLOBAL DEFINITIONS**

Start by loading a few more parameters required for building the physics and defining the materials.

#### **Parameters**

- I On the Home toolbar, click Parameters.
- 2 In the Settings window for Parameters, locate the Parameters section.
- 3 Click Load from File.
- **4** Browse to the application's Application Libraries folder and double-click the file optical ring resonator parameters.txt.

#### DEFINITIONS

Now add the definitions for the phase in the two waveguide domains.

#### Variables 1

- I In the Model Builder window, under Component I (compl) right-click Definitions and choose Variables.
- 2 In the Settings window for Variables, type Phase, straight waveguide in the Label text field.
- 3 Locate the Geometric Entity Selection section. From the Geometric entity level list, choose Domain.

**4** Select Domains 1–3, 6, and 8 only.

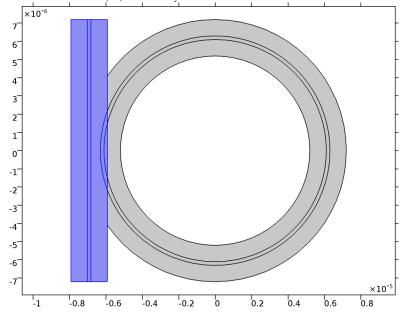

**5** Locate the **Variables** section. In the table, enter the following settings:

| Name | Expression    | Unit | Description |
|------|---------------|------|-------------|
| phi  | ewbe.beta_1*y |      |             |

# Variables 2

- I In the Model Builder window, right-click Definitions and choose Variables.
- 2 In the Settings window for Variables, type Phase, ring waveguide in the Label text field.
- 3 Locate the Geometric Entity Selection section. From the Geometric entity level list, choose Domain.

4 Select Domains 4, 5, and 7 only.

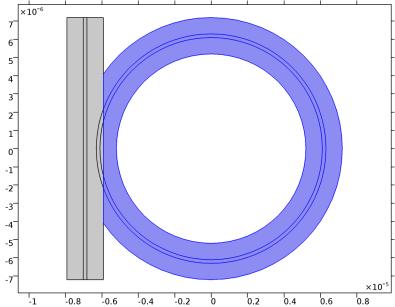

**5** Locate the **Variables** section. In the table, enter the following settings:

| Name | Expression                 | Unit | Description |
|------|----------------------------|------|-------------|
| phi  | ewbe.beta_1*r0*atan2(-y,x) |      |             |

## MATERIALS

In the Model Builder window, under Component I (compl) right-click Materials and choose Blank Material.

Material I (mat I)

- I In the Settings window for Material, type Cladding in the Label text field.
- **2** Locate the **Material Contents** section. In the table, enter the following settings:

| Property         | Name | Value  | Unit | Property group   |
|------------------|------|--------|------|------------------|
| Refractive index | n    | n_clad | 1    | Refractive index |

Material 2 (mat2)

- I Right-click Materials and choose Blank Material.
- 2 In the Settings window for Material, type Core in the Label text field.

3 Select Domains 2, 5, and 6 only.

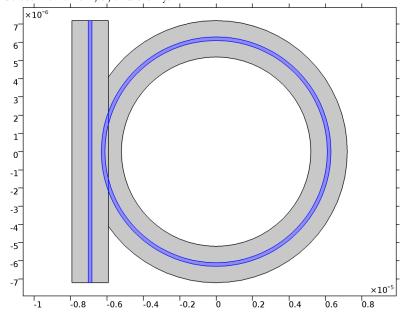

**4** Locate the **Material Contents** section. In the table, enter the following settings:

| Property         | Name | Value  | Unit | Property group   |
|------------------|------|--------|------|------------------|
| Refractive index | n    | n_core | 1    | Refractive index |

# ELECTROMAGNETIC WAVES, BEAM ENVELOPES (EWBE)

- I In the Model Builder window, under Component I (compl) click Electromagnetic Waves, Beam Envelopes (ewbe).
- 2 In the Settings window for Electromagnetic Waves, Beam Envelopes, locate the Wave **Vectors** section.
- 3 From the Number of directions list, choose Unidirectional.
- 4 From the Type of phase specification list, choose User defined.
- **5** In the  $\phi_1$  text field, type phi.

## Port I

- I On the Physics toolbar, click Boundaries and choose Port.
- 2 Click the Select Box button on the Graphics toolbar.

**3** Select Boundaries 2, 5, and 11 only.

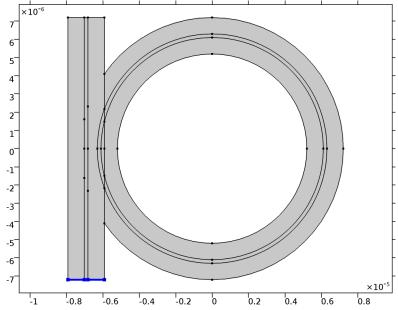

- 4 In the Settings window for Port, locate the Port Properties section.
- **5** From the **Type of port** list, choose **Numeric**.
- 6 From the Wave excitation at this port list, choose On.

## Port 2

- I In the Model Builder window, right-click Port I and choose Duplicate.
- 2 In the Settings window for Port, locate the Boundary Selection section.
- 3 Click Clear Selection.
- 4 Click the Select Box button on the Graphics toolbar.

**5** Select Boundaries 3, 9, and 15 only.

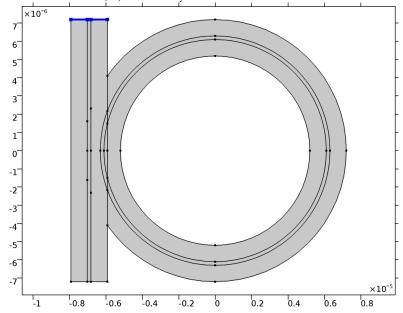

6 Locate the Port Properties section. From the Wave excitation at this port list, choose Off.

Scattering Boundary Condition I

I On the Physics toolbar, click Boundaries and choose Scattering Boundary Condition.

**2** Select Boundaries 1, 16, 23, 28, 33, 36, and 43 only.

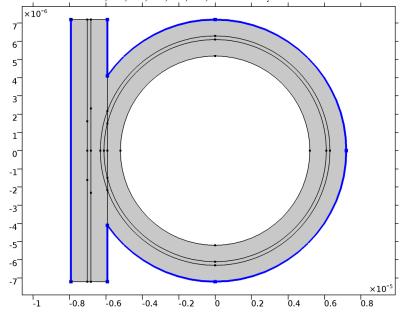

3 In the Model Builder window's toolbar, click the Show button and select Advanced Physics **Options** in the menu.

# Field Continuity I

- I On the Physics toolbar, click Boundaries and choose Field Continuity.
- 2 Click the Select Box button on the Graphics toolbar.

**3** Select Boundaries 17–22 only.

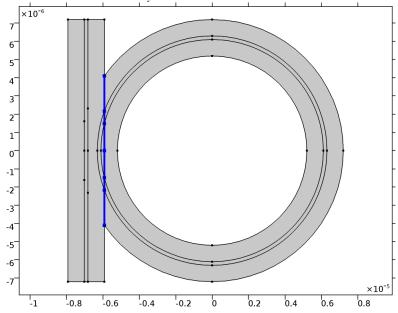

MESH I In the Model Builder window, under Component I (compl) right-click Mesh I and choose Free Triangular.

Size

- I In the Settings window for Size, locate the Element Size section.
- 2 Click the **Custom** button.
- 3 Locate the Element Size Parameters section. In the Maximum element size text field, type w\_clad/2.

## 4 Click Build All.

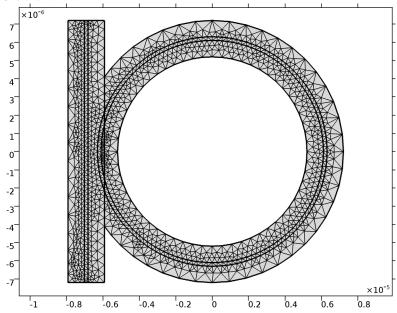

STUDY I

Step 1: Boundary Mode Analysis

- I In the Model Builder window, expand the Study I node, then click Step I: Boundary Mode Analysis.
- 2 In the Settings window for Boundary Mode Analysis, locate the Study Settings section.
- 3 In the Mode analysis frequency text field, type f0.
- 4 Select the Search for modes around check box.
- **5** In the associated text field, type n\_core.

## Step 3: Boundary Mode Analysis I

- I Right-click Study I>Step I: Boundary Mode Analysis and choose Duplicate.
- **2** In the **Settings** window for Boundary Mode Analysis, locate the **Study Settings** section.
- 3 In the Port name text field, type 2.

# Step 2: Frequency Domain

- I In the Model Builder window, under Study I click Step 2: Frequency Domain.
- 2 In the Settings window for Frequency Domain, locate the Study Settings section.

3 In the Frequencies text field, type f0.

## Parametric Sweep

- I Right-click Study I>Step 2: Frequency Domain and choose Move Down.
- 2 On the Study toolbar, click Parametric Sweep.
- 3 In the Settings window for Parametric Sweep, locate the Study Settings section.
- 4 Click Add.
- **5** In the table, enter the following settings:

| Parameter name | Parameter value list | Parameter unit |
|----------------|----------------------|----------------|
| wl             |                      |                |

- 6 Click Range.
- 7 In the Range dialog box, choose Number of values from the Entry method list.
- 8 In the **Start** text field, type 1.559[um].
- **9** In the **Stop** text field, type 1.561[um].
- 10 In the Number of values text field, type 25.
- II Click Replace.
- 12 On the Study toolbar, click Compute.

#### RESULTS

#### Electric Field

- I In the Model Builder window, expand the Electric Field (ewbe) node, then click Electric
- 2 In the Settings window for Surface, locate the Expression section.
- 3 In the Expression text field, type ewbe. Ez.
- 4 Right-click Results>Electric Field (ewbe)>Electric Field and choose Height Expression.

#### Height Expression 1

Click the Go to XY View button on the Graphics toolbar.

## Electric Field (ewbe)

- I In the Model Builder window, under Results click Electric Field (ewbe).
- 2 In the Settings window for 2D Plot Group, locate the Data section.
- 3 From the Parameter value (wl (m)) list, choose 1.5603E-6 (1).
- 4 On the Electric Field (ewbe) toolbar, click Plot.

5 Click the **Zoom Extents** button on the **Graphics** toolbar. The plot should now look like Figure 4.

## ID Plot Group 2

- I On the Home toolbar, click Add Plot Group and choose ID Plot Group.
- 2 In the Settings window for 1D Plot Group, locate the Data section.
- 3 From the Data set list, choose Study I/Parametric Solutions I (sol4).

#### Global I

- I On the ID Plot Group 2 toolbar, click Global.
- 2 In the Settings window for Global, locate the y-Axis Data section.
- **3** In the table, enter the following settings:

| Expression      | Unit | Description   |
|-----------------|------|---------------|
| abs(ewbe.S21)^2 | 1    | Transmittance |

- 4 Locate the x-Axis Data section. From the Axis source data list, choose Outer solutions.
- 5 From the Parameter list, choose Expression.
- **6** In the **Expression** text field, type w1.
- 7 From the **Unit** list, choose  $\mu m$ .
- 8 On the ID Plot Group 2 toolbar, click Plot.

# ID Plot Group 2

- I In the Model Builder window, under Results click ID Plot Group 2.
- 2 In the Settings window for 1D Plot Group, locate the Plot Settings section.
- 3 Select the x-axis label check box.
- 4 In the associated text field, type Wavelength  $(\mu m)$ .
- 5 Click to expand the **Legend** section. Clear the **Show legends** check box. The plot should now look like Figure 3.